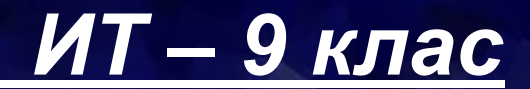

# *ФОРМАТИРАНЕ НА ЕЛЕКТРОННИ ТАБЛИЦИ*

#### *Учител: Я. Янева*

*1. Зареждане на програмата Start → Programs → Microsoft Office → MS Excel*

*2. Записване и отваряне на ЕТ File → Save As (Save) – първоначално (текущо) записване* 

*File → Open – отваряне на записан файл*

### *3. Описание на работния екран*

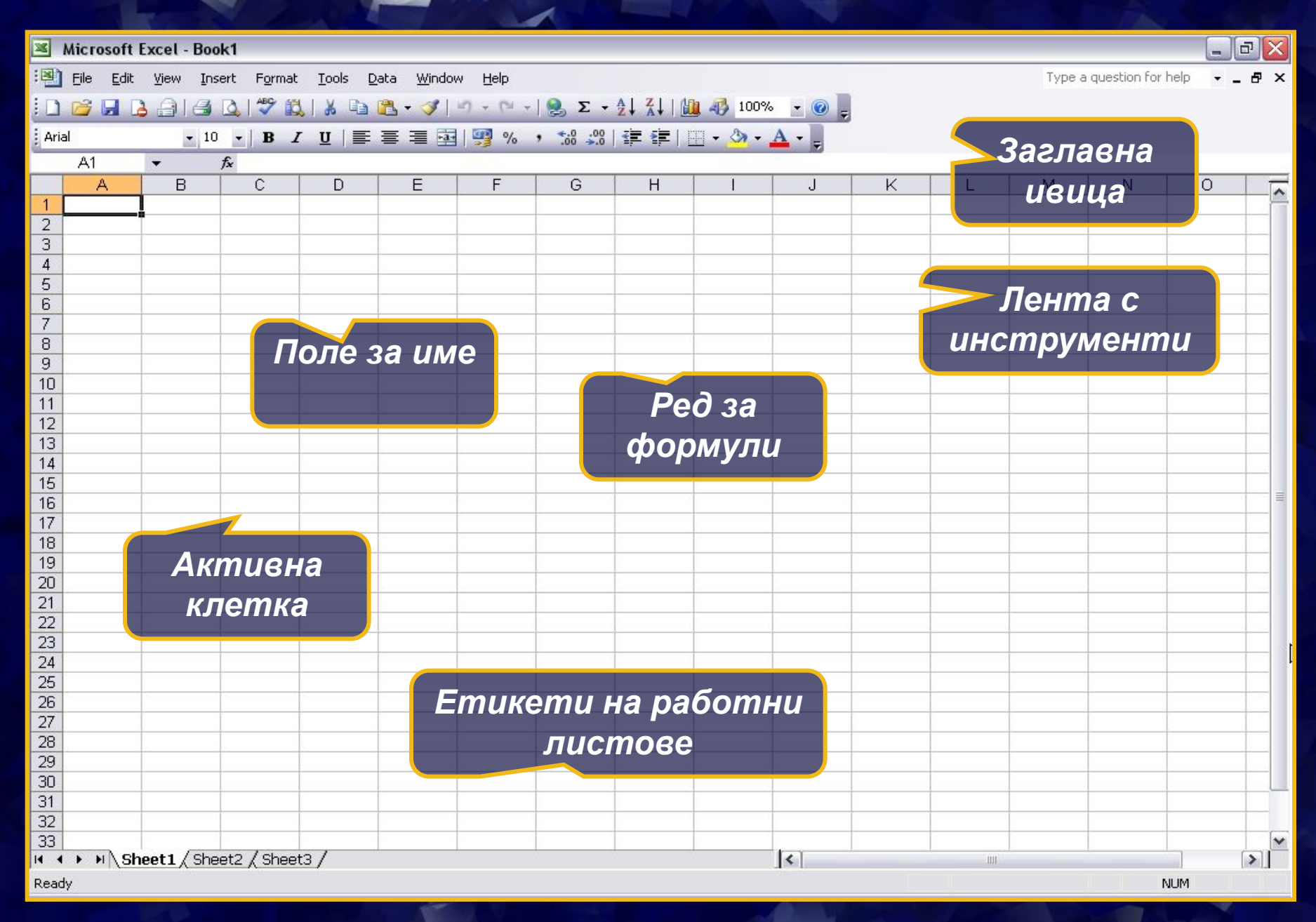

#### *4. Работа с работни листове*

*Insert → Worksheet – вмъква празен лист пред маркирания*

*Изтриване на посочения работен лист*

Insert...

Delete

Rename

Move or Copy...

Select All Sheets

Tab Color...

View Code

*Преименуване на работен лист*

*Местене (копиране при поставяне на отметка пред Create a Copy) в определена работна книга и преди определен работен лист*

#### *4. Въвеждане на информация в ЕТ*

- *- За край на въвеждането бутон или клавиш Enter*
- *- За отказ бутон или клавиш Esc*
- *- Текстовите данни се подравняват в ляво*
- *- Числовите данни се подравняват в дясно*
- *- За да се възприеме числова информация като текстова се поставя пред нея апостроф*
- *- При въвеждане на знака "=" Excel приема, че ще се въвежда формула*
- *- Изтриване на данни в клетка клавиш Delete*
- *- Редактиране на данни в клетка от реда за формули или при двукратно щракване в клетката*

## *5. Съобщения за грешки*

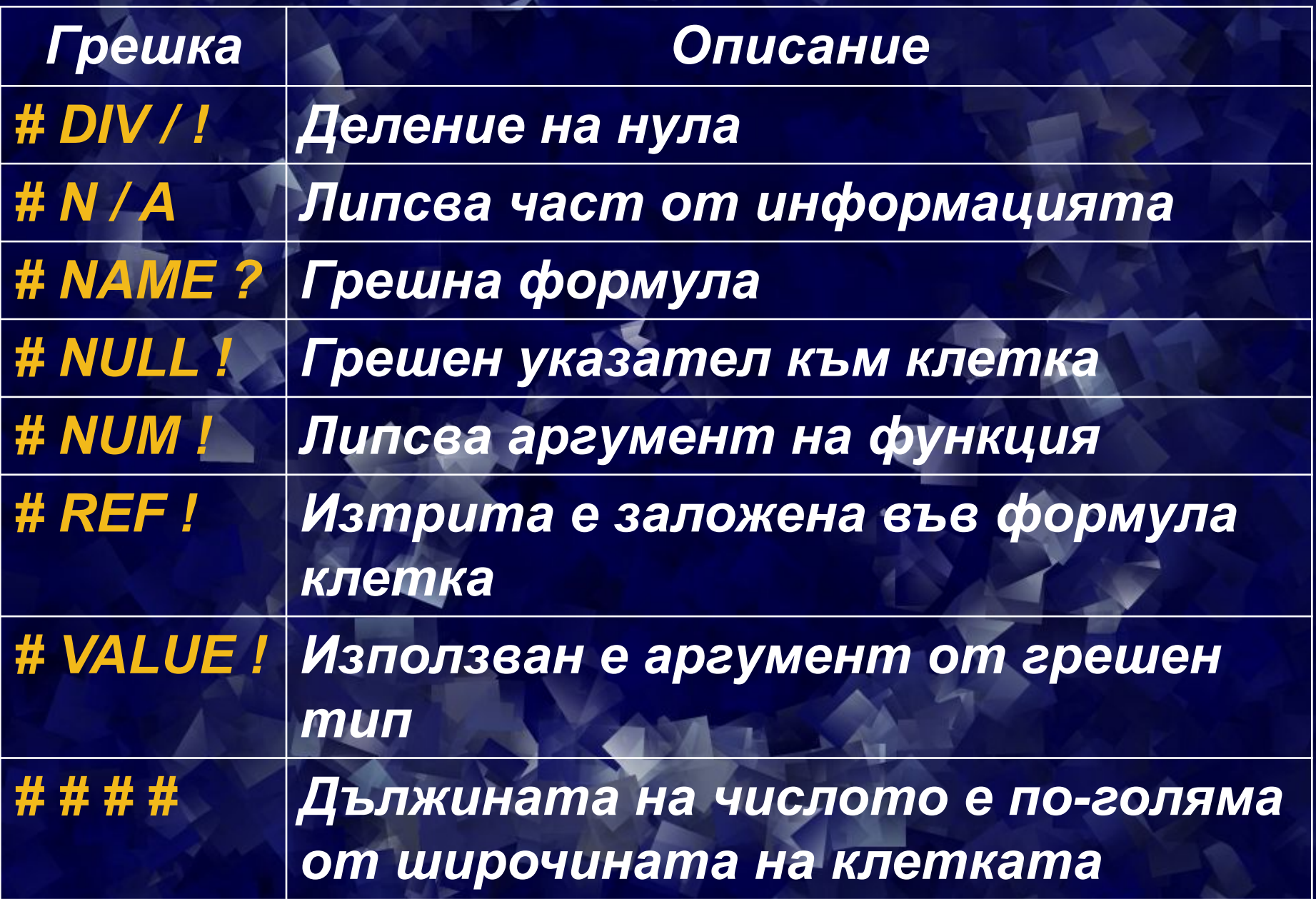

#### *7. Форматиране на работен лист*

*- Оразмеряване – с влачене на разделителната линия между имената на колоните (редовете) или Format → Row → Height (Format → Column → Width)*

#### *8. Действия с редове, колони и клетки*

*- Изтриване на ред (колона) – десен бутон върху името на реда (колоната) и избиране на Delete* 

*- Обединяване на клетки – бутон*   $-3 -$ 

*- Разделяне на клетки след обединяване – изключва се* 

*бутонът*

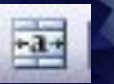

### *9. Форматиране на клетки а) Избиране на повече клетки - С влачене (при област от клетки) или избиране с клавиш Ctrl (при несъседни клетки)*

*б) Форматиране на данните чрез лентата с инструменти*

#### Arial

#### ▼10 ▼ | B / U | 三 三 三 国 | 5 % % , な ぷ | 年 年 | 日 • ♪ • A •

*- Форматирането става по начин, аналогичен на форматирането от лентата с инструменти в Word*

### *в) Форматиране от Format → Cells - Страница Number - За определяне тип на данните*

*В Category се избира типът:*

*-Number – за числа; с възможност за избор на брой цифри след десетичната запетая*

*-Currency – за парични стойности*

*-Date / Time – за дата / часово време*

*-Text – за текстови данни*

*-..........*

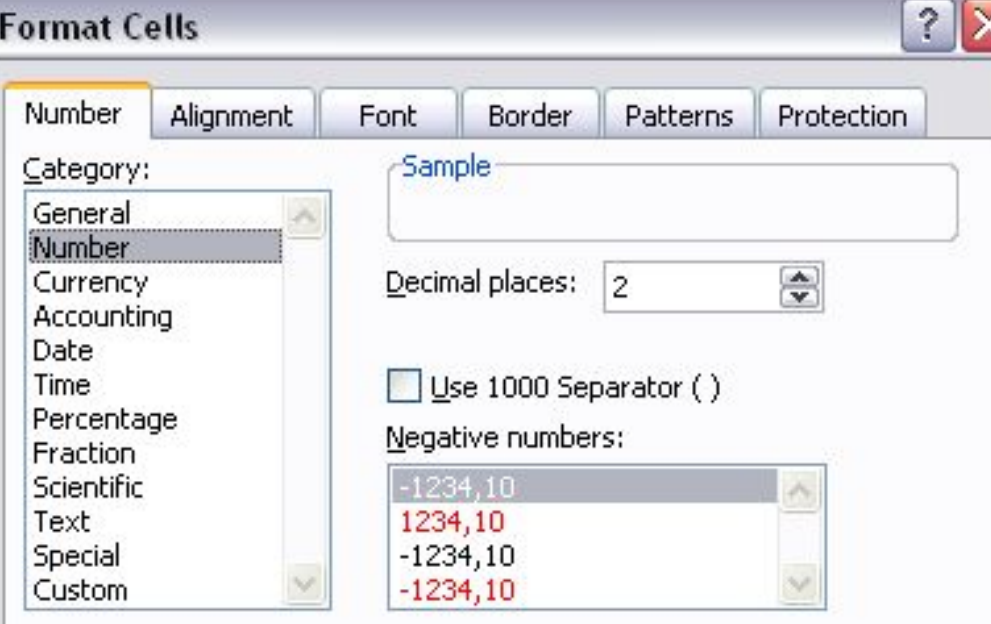

Number is used for general display of numbers. Currency and Accounting offer specialized formatting for monetary value.

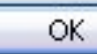

*в) Форматиране от Format → Cells - Страница Alignment - За определяне подравняване на данните*

*Хоризонтално подравняване на данните в клетката*

*Вертикално подравняване на данните в клетката*

*Завъртане на клетките на определен ъгъл*

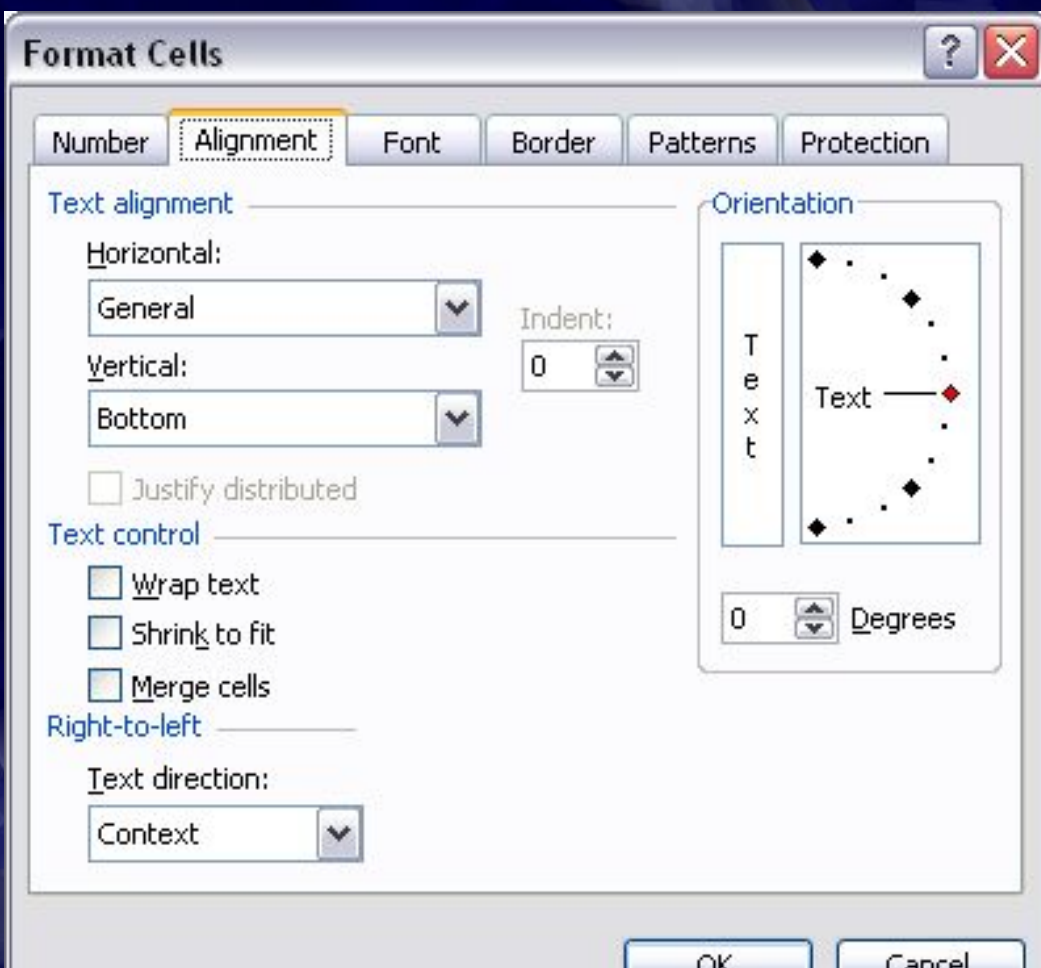

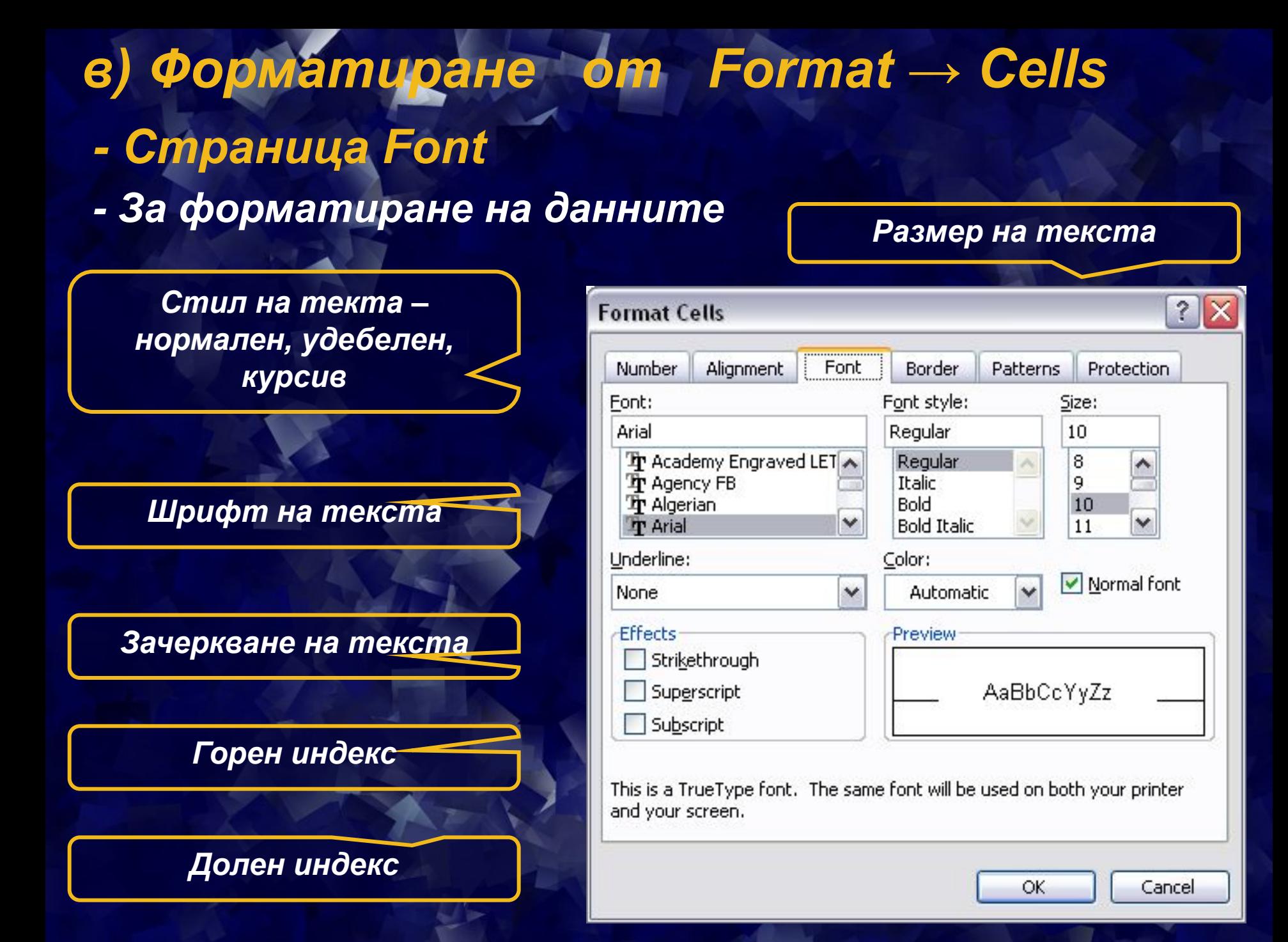

## *в) Форматиране от Format → Cells*

- *Страница Border*
- *За форматиране на рамките*

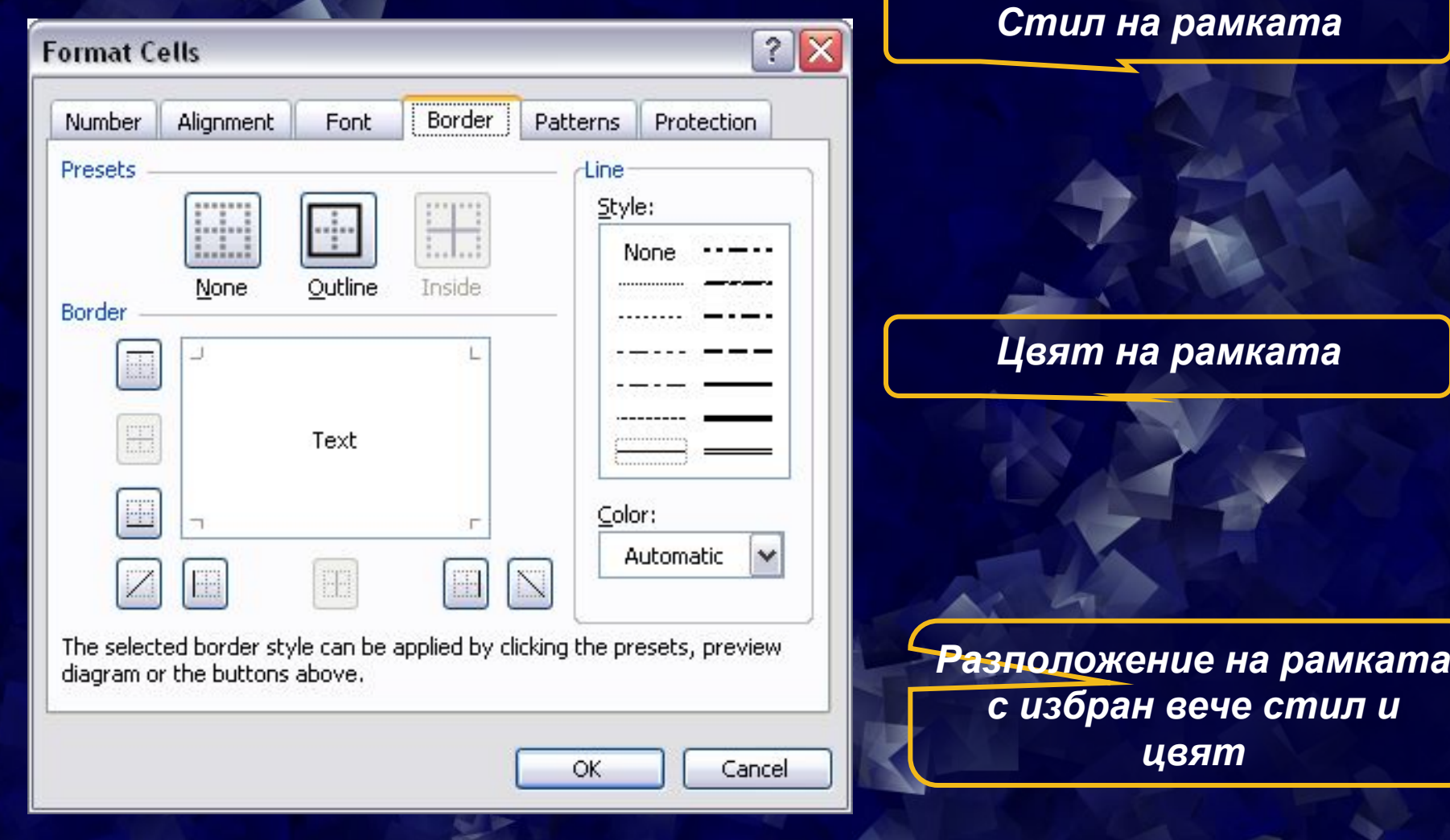

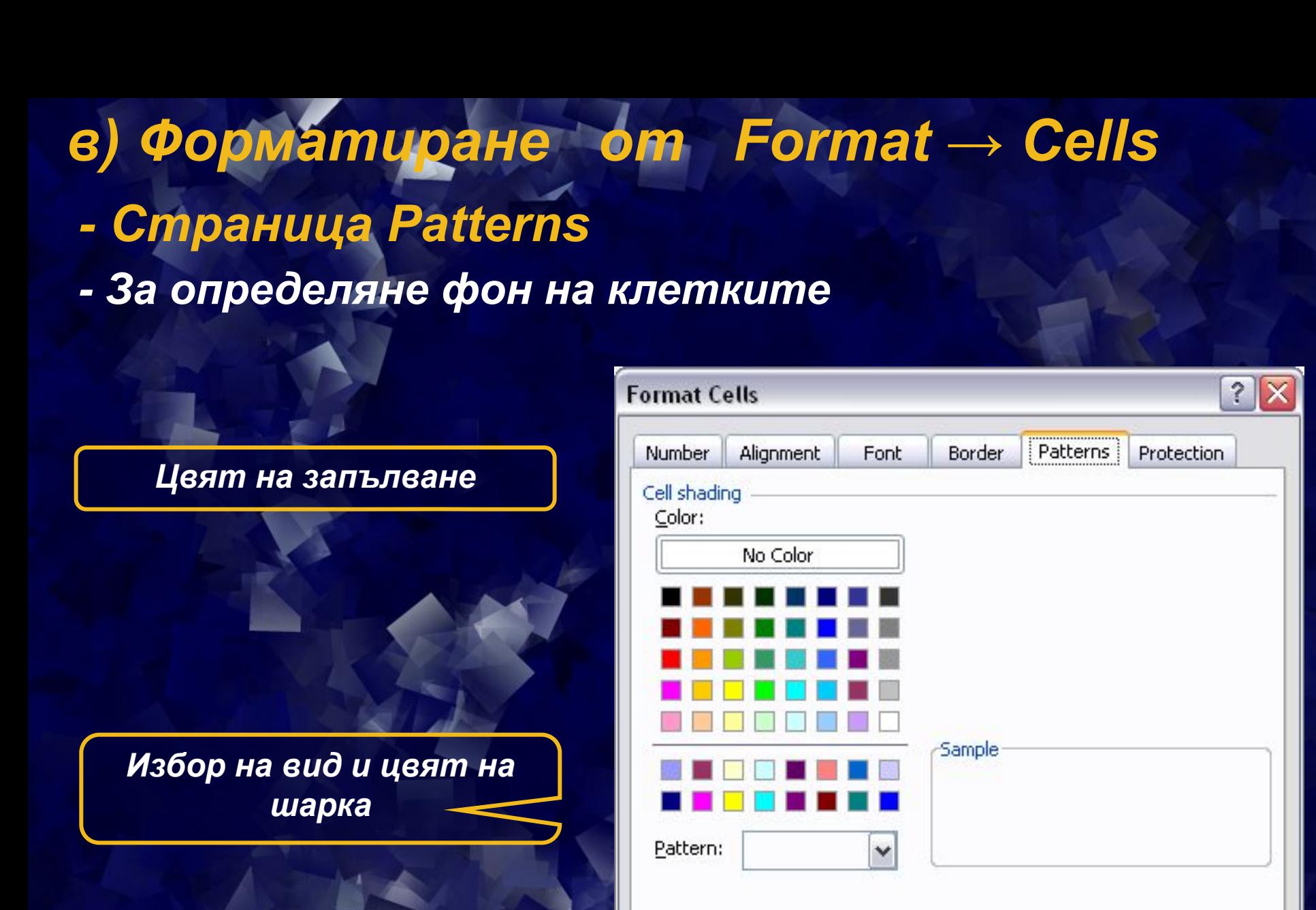

Cancel

ок

### *Задача. Да се създаде и форматира по показания начин следната таблица и за се запише в My Documents с името на класа:*

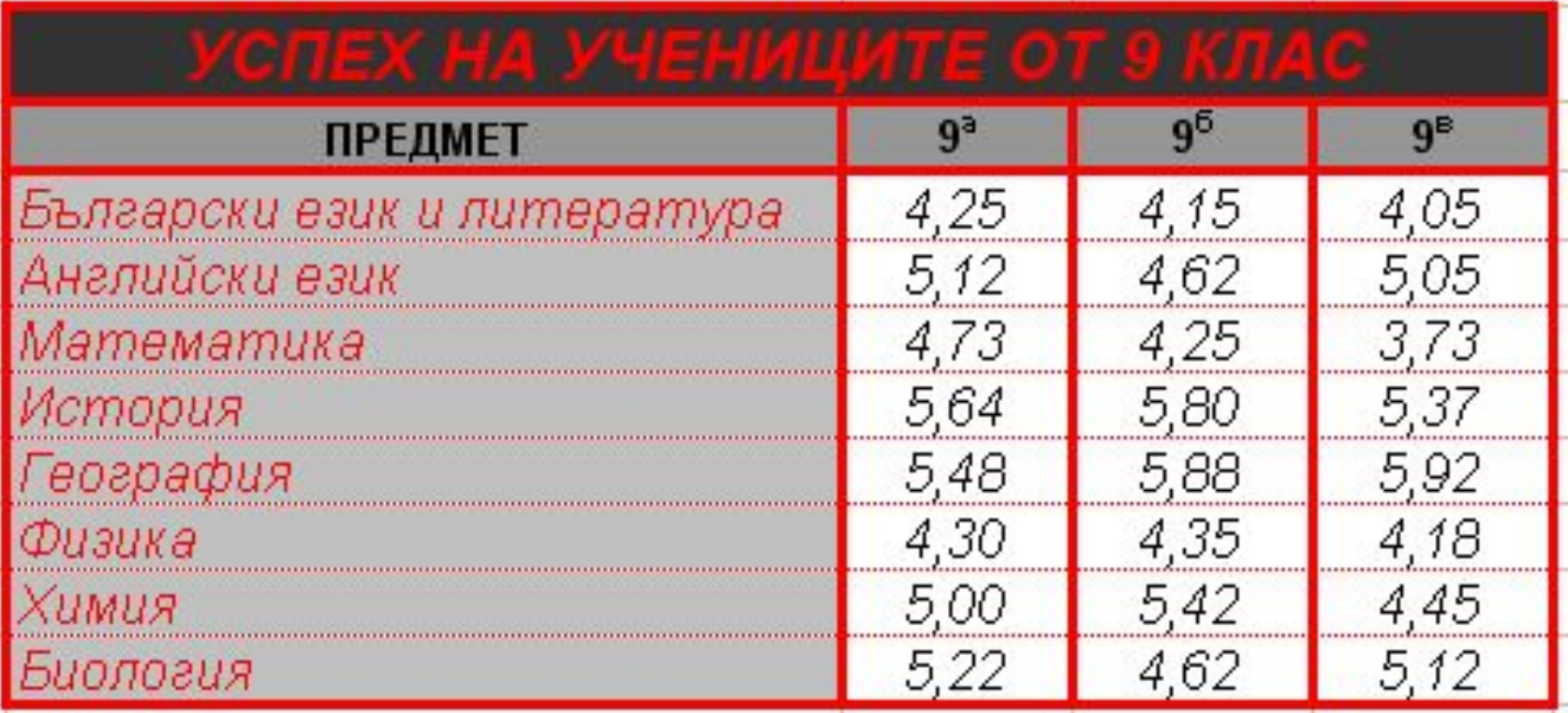

*Домашна задача. Да се създаде и форматира по подходящ начин таблица с успеха на ученика по всички предмети за първия учебен срок*